# **Quick installation guide**

# **Energy Storage Stack System**

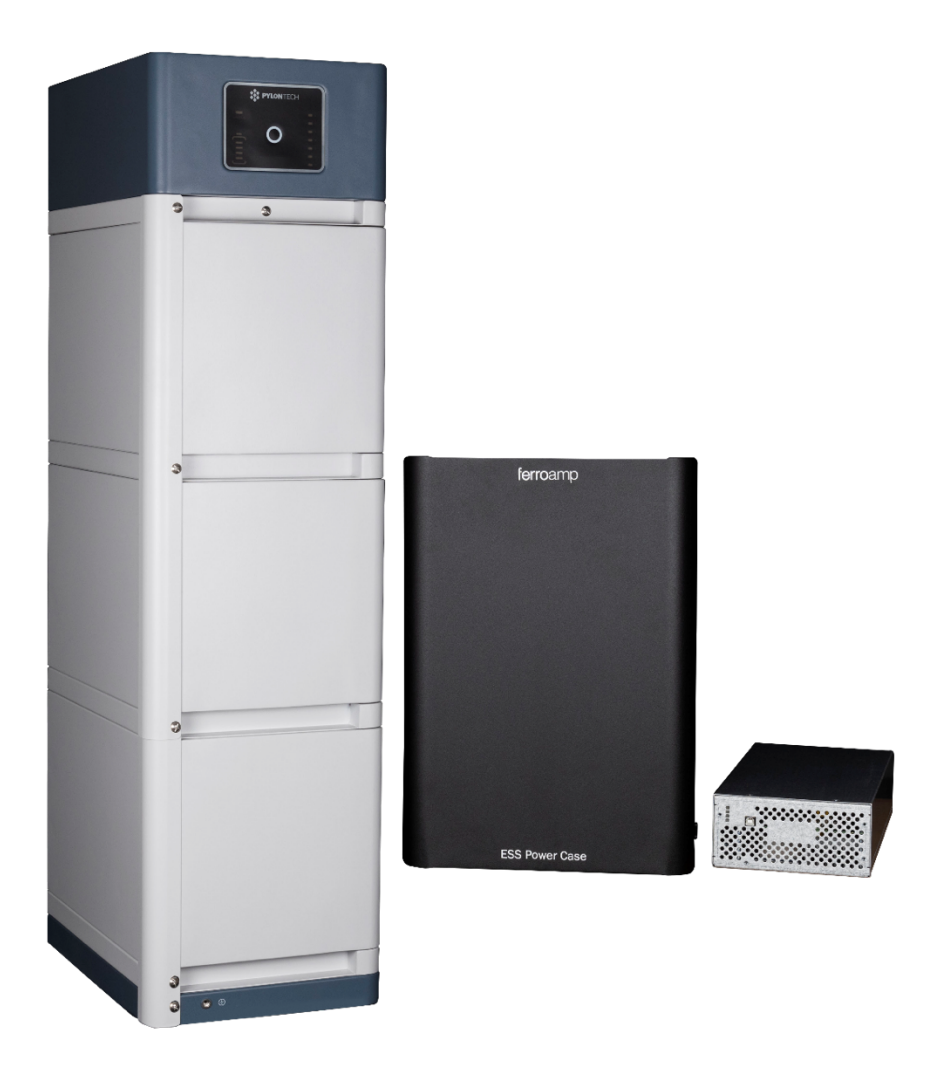

**OBS!** Detta är en förenklad guide för installation av Energy Storage Stack System (ESS) samt för uppkoppling och registrering av batteriet i Pylontech-portalen.

 $\rm{C}$ 

Om detta är första gången du installerar dessa produkter eller upplever frågor kring installationen så hänvisar vi till de fullständiga manualerna för respektive produkt under Nedladdningar på vår hemsida: **ferroamp.com/installator**

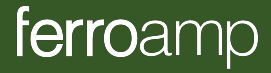

### **1 Installation av Power Case, ESO och BMS**

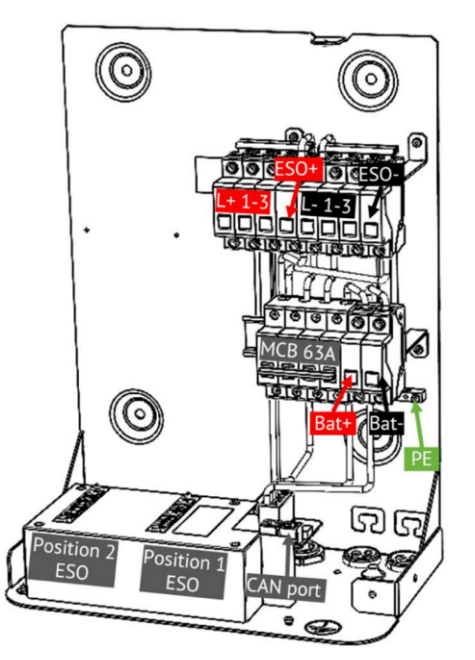

*Figur 1. Översiktsbild över ett Power Case som visar interna komponenter och anslutningar.* 

1. ESO placeras i Position 1 och 2 som visas i figur 1.

**NOTERA!** Om endast en ESO ska installeras i Power Case så **SKA** den placeras i position 1. Om det inte följs kommer batteriets laddning/urladdning inte fungera.

**VARNING!** Kontrollera att stiften i ESO kontakt inte är böjda. Om stiften i ESO är böjda så kommer batteriets laddning/urladdning inte fungera.

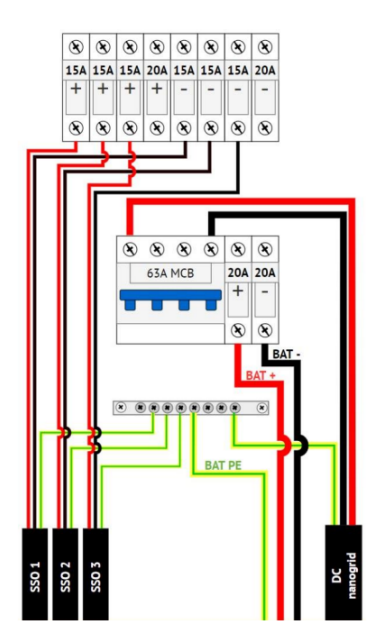

*Figur 2. Illustration över hur DC kabeln från EnergyHub (DC nanogrid), batteriet (BAT) samt SSO ska installeras i Power Case.*

2. Kablaget mellan Power Case och batteriets BMS består av DC + (röd), DC – (svart), jord- och CAN- kabel. I Power Case kopplas de in enligt Figur 2 (Bat+, Bat-, PE samt CAN port). Kablaget kopplas in i batteriets BMS enligt Figur 3. Inga andra kablar ska anslutas.

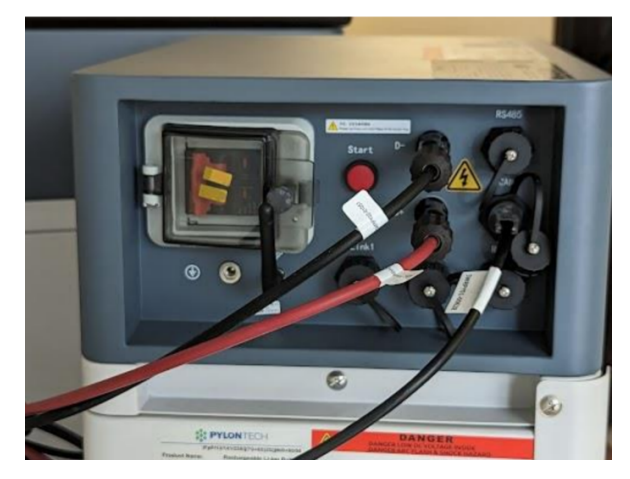

*Figur 3. Bild från en färdig och korrekt utförd installation.*

- 3. DC kabeln som kommer från EnergyHub ska installeras enlig Figur 2.
- 4. Kommunikationskabeln installeras i Power Case i den **högra** CAN porten, se Figur 1.

**NOTERA!** Det är i den högra CAN porten som kabeln ska kopplas till.

5. **OBSERVERA!** Om det är så att någon SSO installeras i samband med detta så finns möjligheten att ansluta dessa i Power Case enligt Figur 2.

#### **2 Uppstart och laddning av batteri**

- 1. Spänningsätt EnergyHub så att den startar.
- 2. Mät DC på inkommande nanogrid i Power Case.
- 3. Slå på brytaren i Power Case, (63A MCB).
- 4. Starta batteriet genom att först slå på brytaren. Håll sedan in den röda knappen tills det piper, se Figur 3.
- 5. Ring till Tech Support Specialist på +46 (0)8 684 333 90 för att säkerställa att allt fungerar som det ska. Var tydlig med att det gäller driftsättning av ESS batteriet så kopplas du direkt vidare till Tech Support Specialist.
- 6. **VARNING!** När installationen är klar och Tech Support Specialist har kontrollerat att allt fungerar som det ska så ska batteriet sättas på laddning. Batteriet ska laddas med 1kW i 24 timmar. Detta görs för att balansera batterierna.

ferroamp

PN: PD10025 Rev: A01, Copyright Ferroamp AB (publ) 2023. Document subject to change without prior notice. Verify that you have the latest version of this manual on our website: www.ferroamp.com/downloads

# **3 Registrering mot Solarman**

Nästa steg i installationen är att koppla upp batteriet till Pylontech portalen Solarman.

**NOTERA!** Genom att göra detta får Ferroamp tillgång till djupare information om batteriets status och hälsa vilket leder till bättre support av batteriet vid eventuella problem. Du som installatör och Ferroamp kan få varningar och alarm direkt från batteriet ifall det skulle vara något som inte fungerar som det ska.

1. Ladda ner appen "SOLARMAN Smart" på din mobil. Öppna sedan appen och registrera dig.

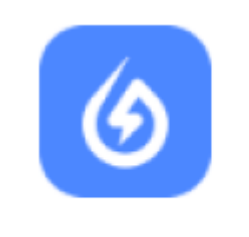

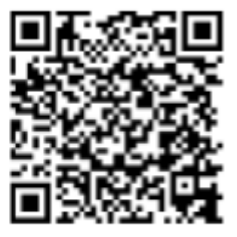

**SOLARMAN Smart** 

Download APP

2. Skapa en ny power plant genom att klicka "Add now".

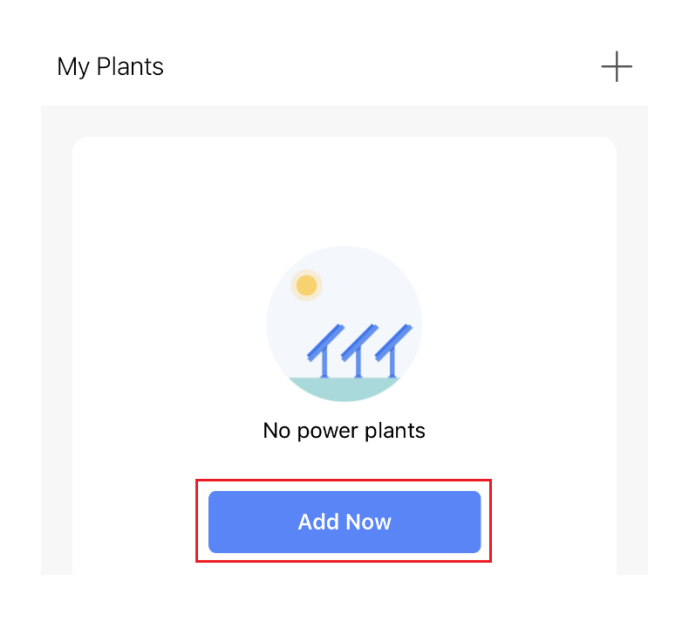

Tillåt att appen använder din platsinformation.

3. Klicka "No" och "Create Now".

### $\lt$ **Notice**

Dear owners, do you have an installer to do O&M in the later stage?

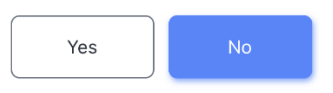

If your plant has no installer to do O&M in the later stage, please click "Create Now".

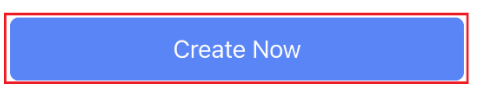

4. Välj eller skriv in adressen och klicka sedan "Next".

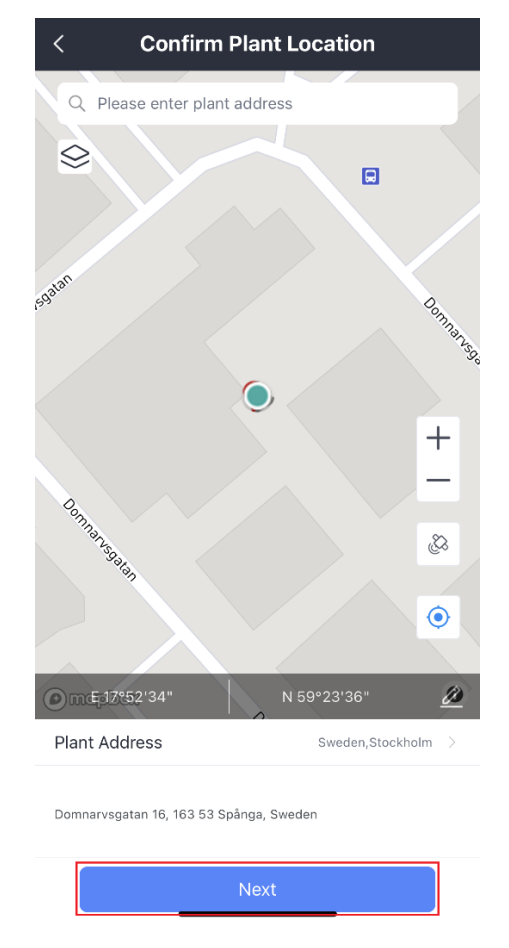

5. Skriv sedan in informationen i System Info för att färdigställa, se exempel på nästa sida. Klicka sedan "Done".

ferroamp

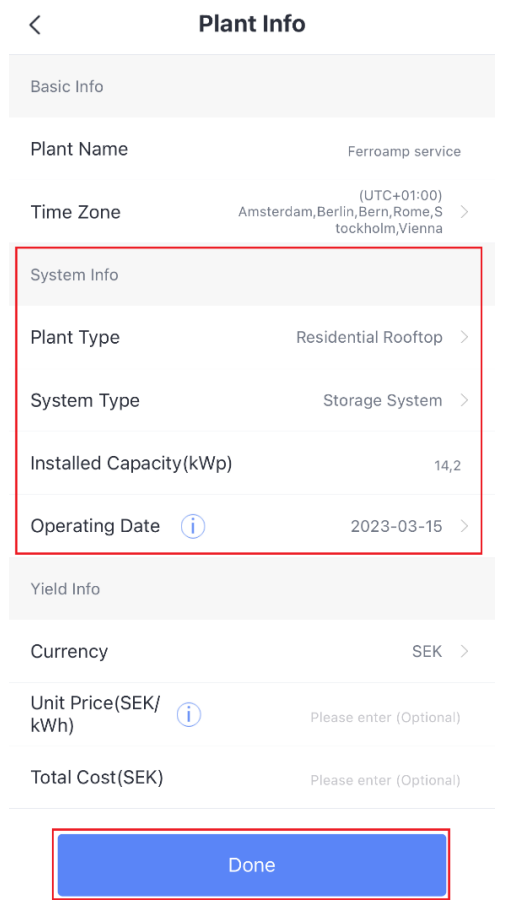

6. Klicka sedan på "Go to Add" och fyll i batteriets serienummer (SN). Serienumret står på en liten klisterlapp på batteriets BMS vid anslutningarna.

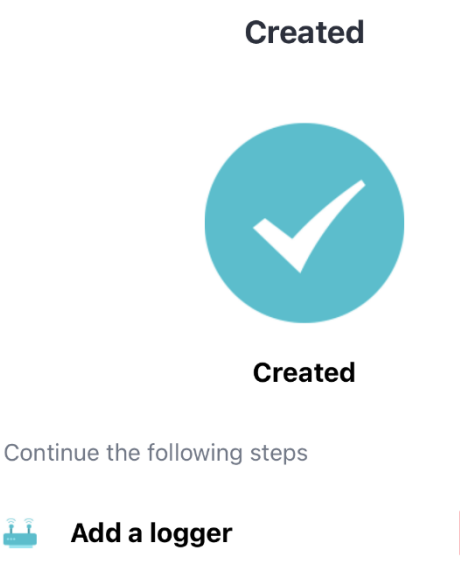

Logger can collect the data of related devices in the plant, upload to platform for data analysis

ÎÎ

If you don't know the device information for a while, this step can be skipped and you can then operate in the power station details. Skip

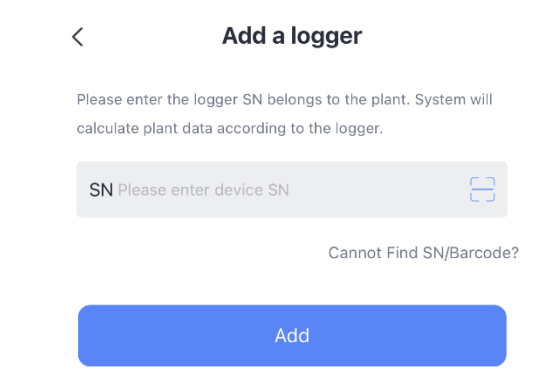

7. När batteriet är Added så gå till konfigurationen genom att klicka på "Go to Configure".

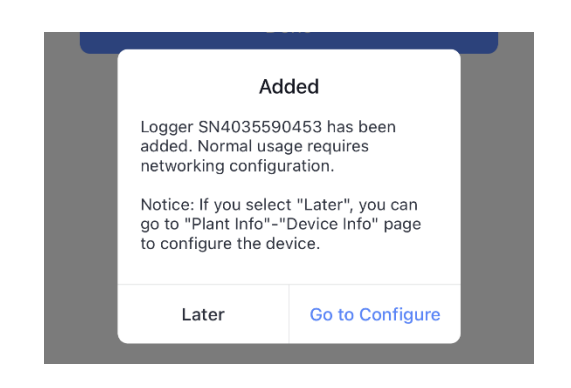

8. Anslut batteriet till internet via Wi-Fi. Klicka "Connect" för att byta och ansluta batteriet till Wi-Fi.

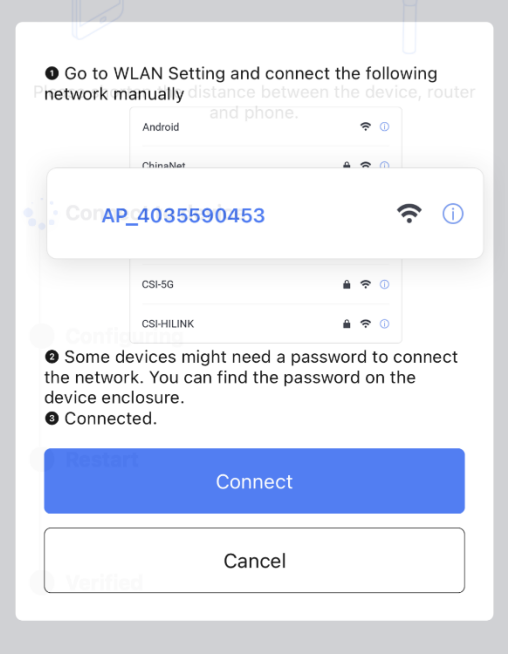

**NOTERA!** När uppkopplingen är klar kan det ta 10 minuter innan data visas.

ferroamp

Go to Add

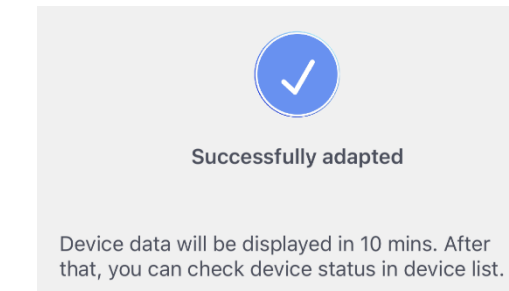

9. Klicka på de tre knapparna uppe till höger för att sedan klicka på "Authorization" och "Authorize" uppe i högra hörnet.

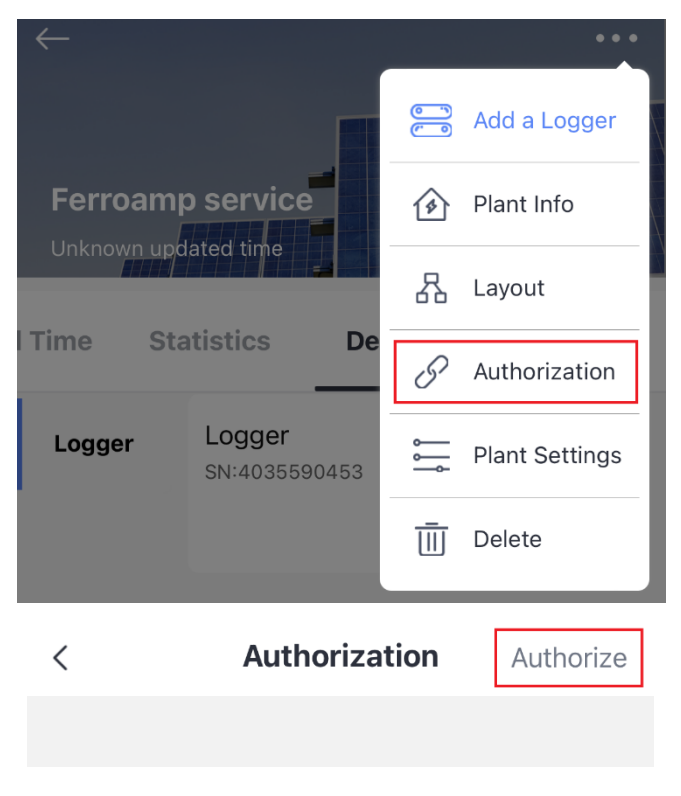

- 10. Skriv "Ferroamp" i sökfältet och klicka sedan i rutan för "Ferroamp AB". Klicka sedan "Confirm."
	- **Select Business Unit**  $\overline{\left\langle \right\rangle }$

Enter business name or key words to authorize Q Enter business name or key words to search

**NOTERA!** Det är "Ferroamp AB" som ska aktiveras, inte den andra!

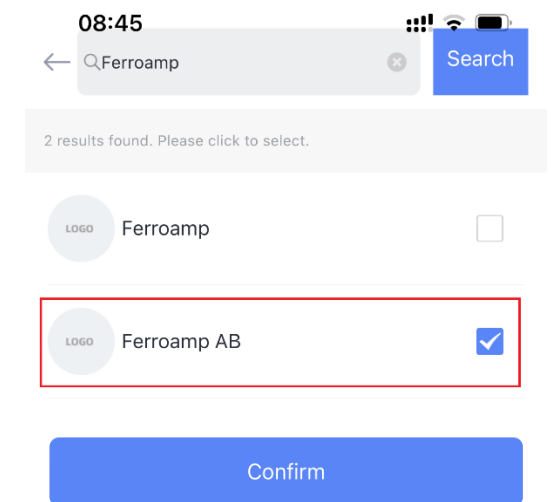

11. Slutligen så ska rollen Admin fyllas i innan allt slutförs genom att klicka på '"Confirm authorization".

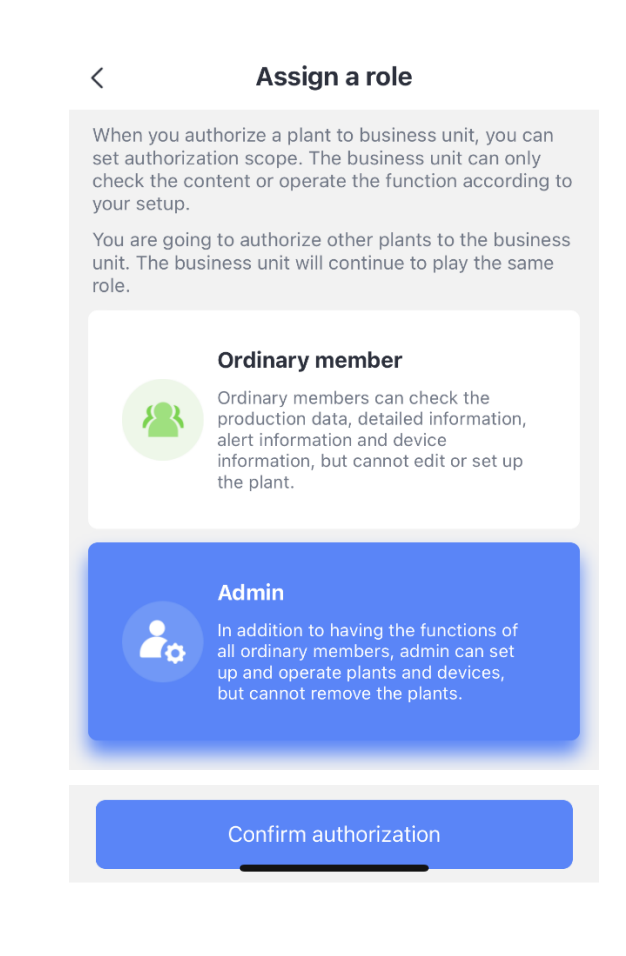

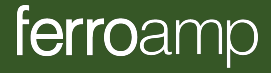

# **4 Registrering av batteri för utökad PT garanti**

**NOTERA!** Genom att registrera ESS-batteriet hos Pylontech får kunden en förlängd garanti på batteriet. Garantin för ESS Battery Module och ESS Battery Main Controller är sju år. Vid registrering hos Pylontech ges ytterligare tre år.

Registreringen görs via länken: https://en.pylontech.com.cn/support.aspx

Garantin för batterisystemet erbjuds endast av Ferroamps leverantör av batterisystemet och inte av Ferroamp.

### **5 Checklista**

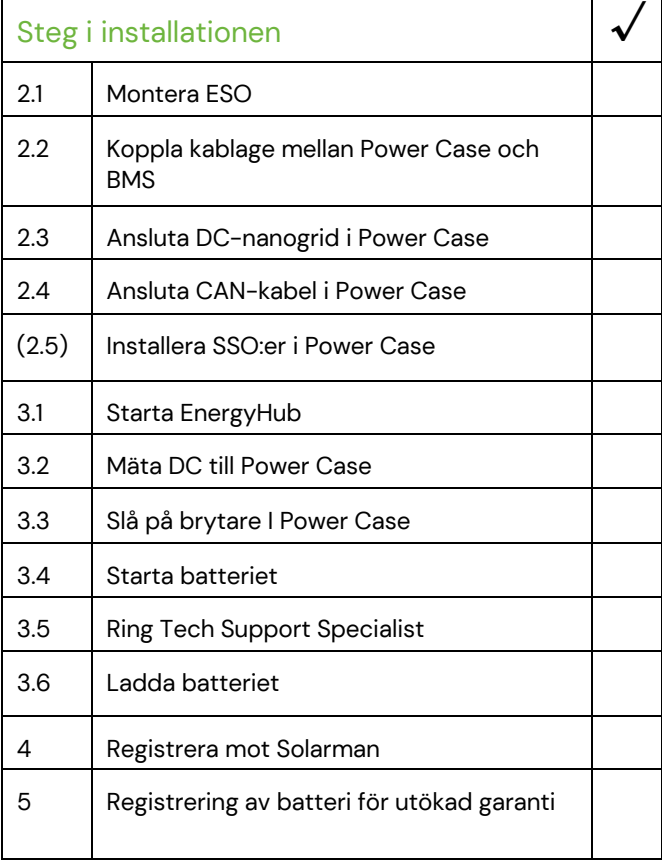

PN: PD10025 Rev: A01, Copyright Ferroamp AB (publ) 2023. Document subject to change without prior notice. Verify that you have the latest version of this manual on our website: www.ferroamp.com/downloads

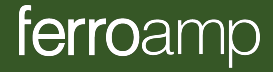

**smart electricity control**

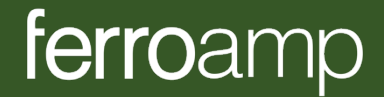

Läs mer på ferroamp.com